# Oracle® Cloud Using the PayPal Adapter with Oracle Integration Generation 2

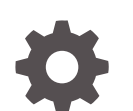

F29724-08 December 2022

**ORACLE** 

Oracle Cloud Using the PayPal Adapter with Oracle Integration Generation 2,

F29724-08

Copyright © 2020, 2022, Oracle and/or its affiliates.

Primary Author: Oracle Corporation

This software and related documentation are provided under a license agreement containing restrictions on use and disclosure and are protected by intellectual property laws. Except as expressly permitted in your license agreement or allowed by law, you may not use, copy, reproduce, translate, broadcast, modify, license, transmit, distribute, exhibit, perform, publish, or display any part, in any form, or by any means. Reverse engineering, disassembly, or decompilation of this software, unless required by law for interoperability, is prohibited.

The information contained herein is subject to change without notice and is not warranted to be error-free. If you find any errors, please report them to us in writing.

If this is software, software documentation, data (as defined in the Federal Acquisition Regulation), or related documentation that is delivered to the U.S. Government or anyone licensing it on behalf of the U.S. Government, then the following notice is applicable:

U.S. GOVERNMENT END USERS: Oracle programs (including any operating system, integrated software, any programs embedded, installed, or activated on delivered hardware, and modifications of such programs) and Oracle computer documentation or other Oracle data delivered to or accessed by U.S. Government end users are "commercial computer software," "commercial computer software documentation," or "limited rights data" pursuant to the applicable Federal Acquisition Regulation and agency-specific supplemental regulations. As such, the use, reproduction, duplication, release, display, disclosure, modification, preparation of derivative works, and/or adaptation of i) Oracle programs (including any operating system, integrated software, any programs embedded, installed, or activated on delivered hardware, and modifications of such programs), ii) Oracle computer documentation and/or iii) other Oracle data, is subject to the rights and limitations specified in the license contained in the applicable contract. The terms governing the U.S. Government's use of Oracle cloud services are defined by the applicable contract for such services. No other rights are granted to the U.S. Government.

This software or hardware is developed for general use in a variety of information management applications. It is not developed or intended for use in any inherently dangerous applications, including applications that may create a risk of personal injury. If you use this software or hardware in dangerous applications, then you shall be responsible to take all appropriate fail-safe, backup, redundancy, and other measures to ensure its safe use. Oracle Corporation and its affiliates disclaim any liability for any damages caused by use of this software or hardware in dangerous applications.

Oracle®, Java, and MySQL are registered trademarks of Oracle and/or its affiliates. Other names may be trademarks of their respective owners.

Intel and Intel Inside are trademarks or registered trademarks of Intel Corporation. All SPARC trademarks are used under license and are trademarks or registered trademarks of SPARC International, Inc. AMD, Epyc, and the AMD logo are trademarks or registered trademarks of Advanced Micro Devices. UNIX is a registered trademark of The Open Group.

This software or hardware and documentation may provide access to or information about content, products, and services from third parties. Oracle Corporation and its affiliates are not responsible for and expressly disclaim all warranties of any kind with respect to third-party content, products, and services unless otherwise set forth in an applicable agreement between you and Oracle. Oracle Corporation and its affiliates will not be responsible for any loss, costs, or damages incurred due to your access to or use of third-party content, products, or services, except as set forth in an applicable agreement between you and Oracle.

# **Contents**

## [Preface](#page-4-0)

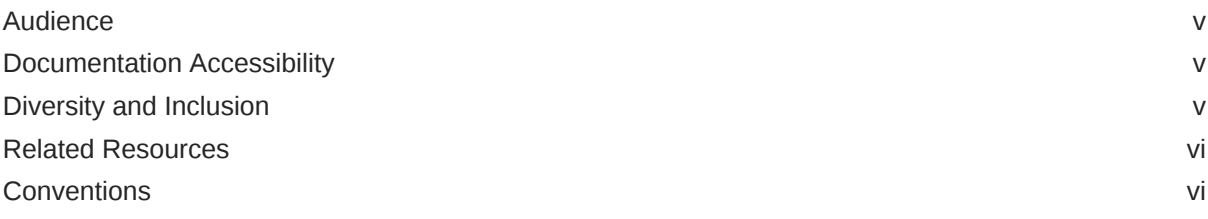

## 1 [Understand the PayPal Adapter](#page-6-0)

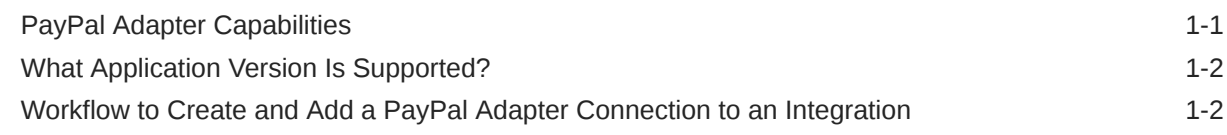

## 2 [Create a PayPal Adapter Connection](#page-9-0)

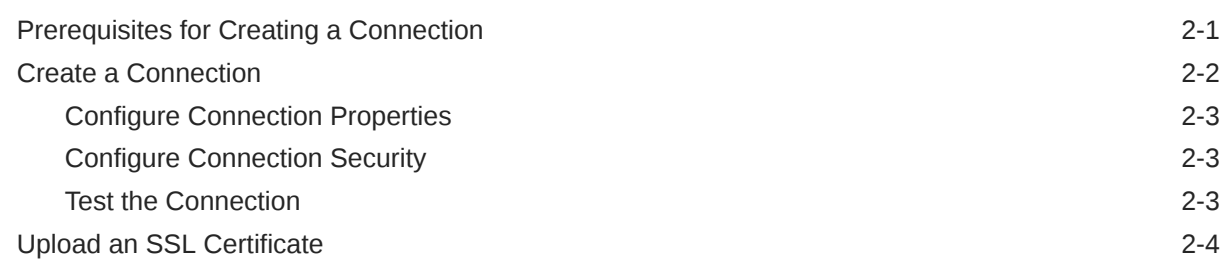

## 3 [Add the PayPal Adapter Connection to an Integration](#page-15-0)

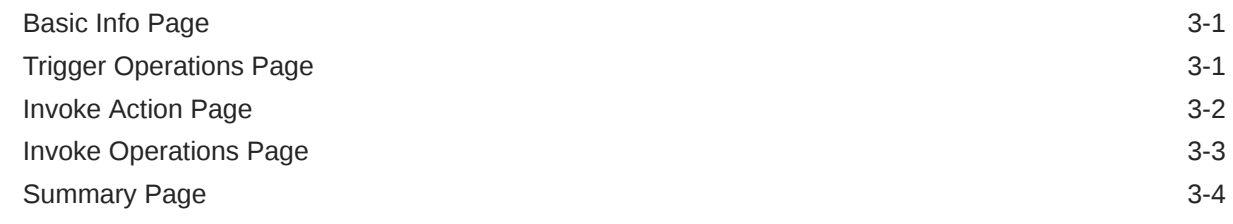

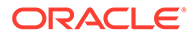

## 4 [Implement Common Patterns Using the PayPal Adapter](#page-19-0)

[Synchronize PayPal Products With the Salesforce Application 4-1](#page-19-0)

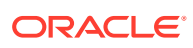

# <span id="page-4-0"></span>Preface

This guide describes how to configure this adapter as a connection in an integration in Oracle Integration.

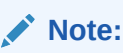

The use of this adapter may differ depending on the features you have, or whether your instance was provisioned using Standard or Enterprise edition. These differences are noted throughout this guide.

#### **Topics:**

- **Audience**
- Documentation Accessibility
- Diversity and Inclusion
- [Related Resources](#page-5-0)
- **[Conventions](#page-5-0)**

# Audience

This guide is intended for developers who want to use this adapter in integrations in Oracle Integration.

## Documentation Accessibility

For information about Oracle's commitment to accessibility, visit the Oracle Accessibility Program website at <http://www.oracle.com/pls/topic/lookup?ctx=acc&id=docacc>.

#### **Access to Oracle Support**

Oracle customers that have purchased support have access to electronic support through My Oracle Support. For information, visit [http://www.oracle.com/pls/topic/lookup?](http://www.oracle.com/pls/topic/lookup?ctx=acc&id=info) [ctx=acc&id=info](http://www.oracle.com/pls/topic/lookup?ctx=acc&id=info) or visit <http://www.oracle.com/pls/topic/lookup?ctx=acc&id=trs> if you are hearing impaired.

## Diversity and Inclusion

Oracle is fully committed to diversity and inclusion. Oracle respects and values having a diverse workforce that increases thought leadership and innovation. As part of our initiative to build a more inclusive culture that positively impacts our employees, customers, and

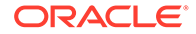

<span id="page-5-0"></span>partners, we are working to remove insensitive terms from our products and documentation. We are also mindful of the necessity to maintain compatibility with our customers' existing technologies and the need to ensure continuity of service as Oracle's offerings and industry standards evolve. Because of these technical constraints, our effort to remove insensitive terms is ongoing and will take time and external cooperation.

# Related Resources

See these Oracle resources:

• Oracle Cloud

<http://cloud.oracle.com>

- *[Using Integrations in Oracle Integration Generation 2](https://www.oracle.com/pls/topic/lookup?ctx=oic&id=ICSUG-GUID-1A01B559-8A46-4D9E-8313-E5400C3A0C9B)*
- *[Using the Oracle Mapper with Oracle Integration Generation 2](https://www.oracle.com/pls/topic/lookup?ctx=oic&id=OCMAP-GUID-C8ED0D16-0602-4EC9-B68B-54A911C23DF3)*

# **Conventions**

The following text conventions are used in this document:

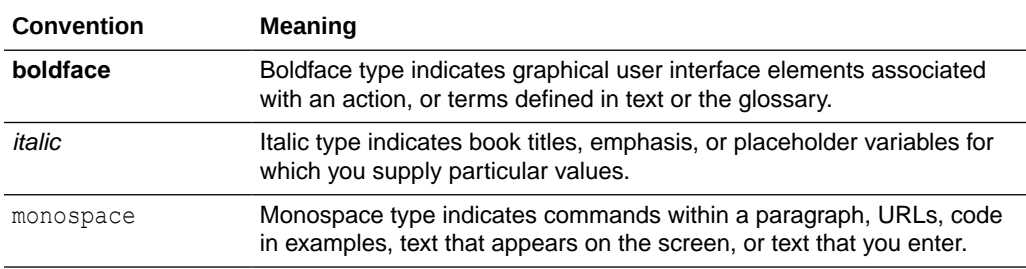

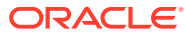

# <span id="page-6-0"></span>1 Understand the PayPal Adapter

Review the following conceptual topics to learn about the PayPal Adapter and how to use it as a connection in integrations in Oracle Integration. A typical workflow of adapter and integration tasks is also provided.

#### **Topics:**

- PayPal Adapter Capabilities
- [What Application Version Is Supported?](#page-7-0)
- [Workflow to Create and Add a PayPal Adapter Connection to an Integration](#page-7-0)
- •

### **Note:**

There are overall service limits for Oracle Integration. A service limit is the quota or allowance set on a resource. See Service Limits.

# PayPal Adapter Capabilities

The PayPal Adapter enables you to create an integration with the PayPal application.

The PayPal Adapter provides the following benefits:

- Provides invoke (target) connection support for performing the following types of actions against the selected object and operation:
	- Create or Update Information (create or update records in PayPal)
	- Delete Information (delete invoicing records or a template from PayPal)
	- Query Information (get records from PayPal)
- Provides trigger (source) connection support for performing various types of actions against events from the following modules:
	- **Billing**
	- Catalog
	- **Checkout**
	- **Invoicing**
	- Payment
- Provides invoke (target) connection support for performing various types of operations against objects from the following modules:
	- Add Tracking
	- Catalog Products

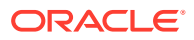

- <span id="page-7-0"></span>**Invoicing**
- **Orders**
- **Payments**
- **Payouts**
- **Subscriptions**
- Transaction Search
- Supports the following integration patterns:
	- Batch Operation: Supported by the Payouts and Add Tracking modules.
	- Invoke (outbound)
	- Query (outbound)
- Support for PayPal APIs protected using OAuth 2.0 client credentials authentication.

The PayPal Adapter is one of many predefined adapters included with Oracle Integration. You can configure the PayPal Adapter as a trigger and an invoke connection in an integration in Oracle Integration.

# What Application Version Is Supported?

For information about which application version is supported by this adapter, see the Connectivity Certification Matrix.

See [Connectivity Certification Matrix.](https://docs.oracle.com/en/cloud/paas/integration-cloud/certification-matrix/adaptercertificationmatrix.pdf)

# Workflow to Create and Add a PayPal Adapter Connection to an Integration

You follow a very simple workflow to create a connection with an adapter and include the connection in an integration in Oracle Integration.

This table lists the workflow steps for both the adapter tasks and the overall integration tasks, and provides links to instructions for each step.

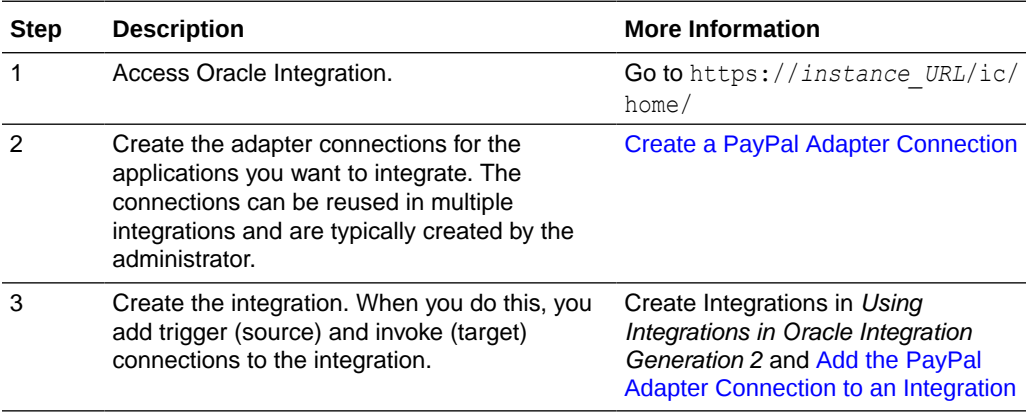

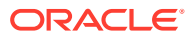

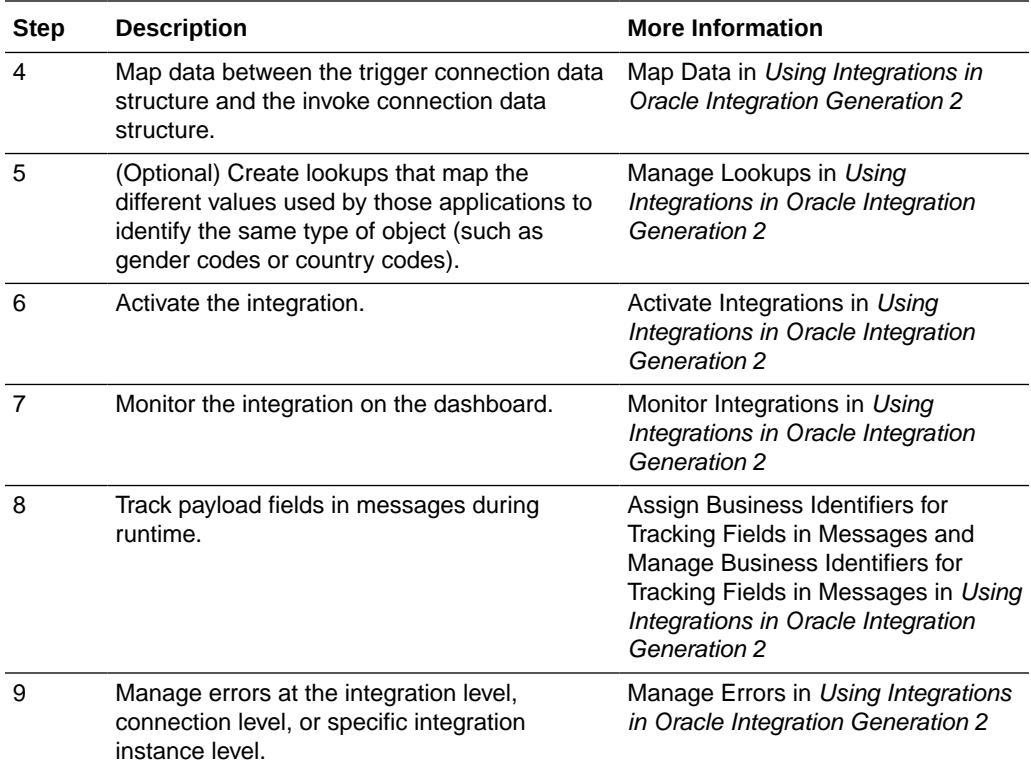

# <span id="page-9-0"></span>2 Create a PayPal Adapter Connection

A connection is based on an adapter. You define connections to the specific cloud applications that you want to integrate. The following topics describe how to define connections.

#### **Topics:**

- Prerequisites for Creating a Connection
- [Create a Connection](#page-10-0)
- [Upload an SSL Certificate](#page-12-0)

# Prerequisites for Creating a Connection

You must satisfy the following prerequisites to create a connection with the PayPal Adapter:

**Creating an App and Obtaining the Client ID and Client Secret**

To generate the client ID and client secret, you must create an app using the PayPal Developer Dashboard.

**1.** Log in to your PayPal Developer Dashboard with the following URL:

https://developer.paypal.com/developer/applications

**2.** Click **My Apps & Credentials**.

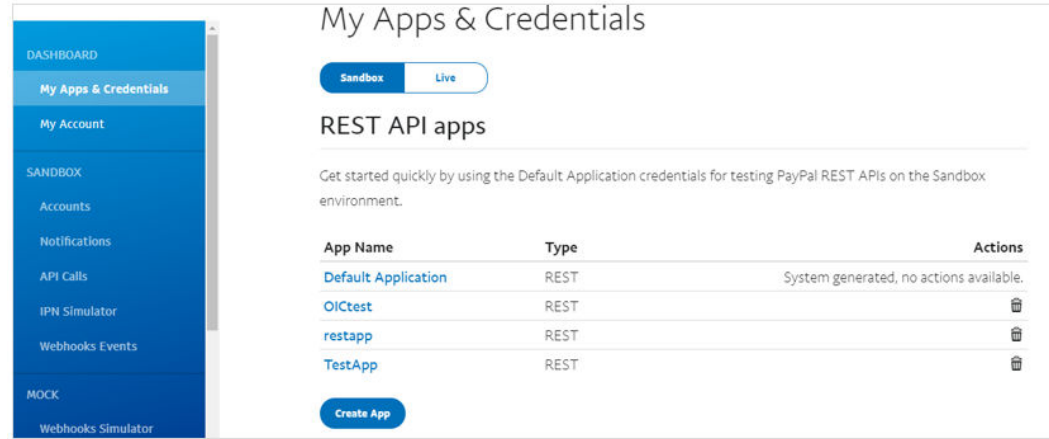

#### **Note:**

You can use the toggle to switch between the sandbox and live environments.

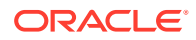

- <span id="page-10-0"></span>**3.** Click **Create App** under the **REST API apps** section.
- **4.** Enter a name for your app and click **Create App**. The app details page is displayed.
- **5.** Copy the client ID and client secret for your app. You'll need to enter those values on the Connections page when you configure security for your PayPal Adapter connection in Oracle Integration. See [Configure](#page-11-0) [Connection Security](#page-11-0).

## Create a Connection

Before you can build an integration, you have to create the connections to the applications with which you want to share data.

To create a connection in Oracle Integration:

- **1.** In the left navigation pane, click **Home** > **Integrations** > **Connections**.
- **2.** Click **Create**.

## **Note:**

You can also create a connection in the integration canvas of:

- An orchestrated integration (See Define Inbound Triggers and Outbound Invokes.)
- A basic routing integration (See Add a Trigger (Source) Connection.)
- **3.** In the Create Connection Select Adapter dialog, select the adapter to use for this connection. To find the adapter, scroll through the list, or enter a partial or full name in the **Search** field and click

## Q

### **Search**.

- **4.** In the Create Connection dialog, enter the information that describes this connection.
	- **a.** Enter a meaningful name to help others find your connection when they begin to create their own integrations. The name you enter is automatically added in capital letters to the **Identifier** field. If you modify the identifier name, don't include blank spaces (for example, SALES OPPORTUNITY).
	- **b.** Enter optional keywords (tags). You can search on the connection keywords on the Connections page.
	- **c.** Select the role (direction) in which to use this connection (trigger, invoke, or both). Only the roles supported by the adapter are displayed for selection. When you select a role, only the connection properties and security policies appropriate to that role are displayed on the Connections page. If you select an adapter that supports both invoke and trigger, but select only one of those roles, you'll get an error when you try to drag the adapter into the section you didn't select. For example, let's say you configure a connection for the Oracle Service Cloud (RightNow) Adapter as only an **invoke**. Dragging the adapter to a **trigger** section in the integration produces an error.
	- **d.** Enter an optional description of the connection.

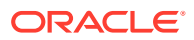

**5.** Click **Create**.

Your connection is created. You're now ready to configure the connection details, such as connection properties, security policies, connection login credentials, and (for certain connections) agent group.

## <span id="page-11-0"></span>Configure Connection Properties

Enter connection information so your application can process requests.

- **1.** Go to the **Connection Properties** section.
- **2.** In the **PayPal environment** field, select the environment (**Sandbox** or **Live**) from the dropdown list.

### **Note:**

You may encounter some stability issues in the PayPal sandbox because it is not as stable as a live environment.

## Configure Connection Security

Configure security for your PayPal Adapter connection by specifying the client ID and client secret.

- **1.** Go to the **Security** section.
- **2.** In the **Client Id** field, enter the client ID that you obtained after performing the steps in the prerequisites section. See [Creating an App and Obtaining the Client ID and Client Secret](#page-9-0).
- **3.** In the **Client Secret** field, enter the client secret that you obtained after performing the steps in the prerequisites section. See [Creating an App and Obtaining the Client ID and](#page-9-0) [Client Secret](#page-9-0).
- **4.** In the **Confirm Client Secret** field, re-enter the client secret a second time for confirmation.

## Test the Connection

Test your connection to ensure that it's configured successfully.

**1.** In the page title bar, click **Test**. What happens next depends on whether your connection uses a Web Services Description Language (WSDL) file.

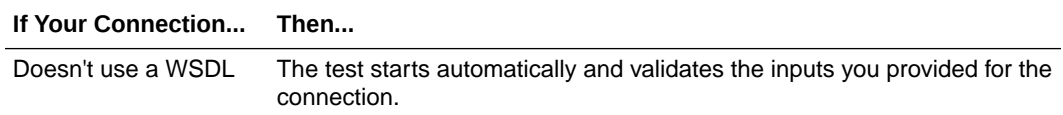

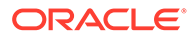

<span id="page-12-0"></span>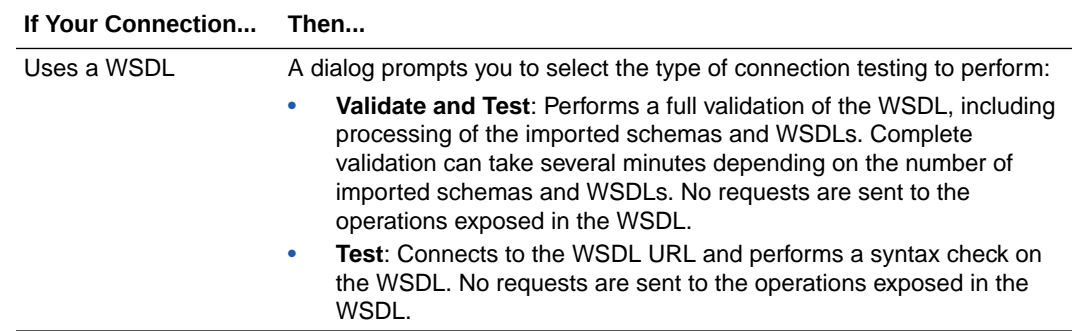

- **2.** Wait for a message about the results of the connection test.
	- If the test was successful, then the connection is configured properly.
	- If the test failed, then edit the configuration details you entered. Check for typos, verify URLs and credentials, and download the diagnostic logs for additional details. Continue to test until the connection is successful.
- **3.** When complete, click **Save**.

# Upload an SSL Certificate

Certificates are used to validate outbound SSL connections. If you make an SSL connection in which the root certificate does not exist in Oracle Integration, an exception is thrown. In that case, you must upload the appropriate certificate. A certificate enables Oracle Integration to connect with external services. If the external endpoint requires a specific certificate, request the certificate and then upload it into Oracle Integration.

To upload an SSL certificate:

**1.** In the left navigation pane, click **Home** > **Settings** > **Certificates**. All certificates currently uploaded to the trust store are displayed in the Certificates dialog. The

IJ.

link enables you to filter by name, certificate expiration date, status, type, category, and installation method (user-installed or system-installed). Certificates installed by the system cannot be deleted.

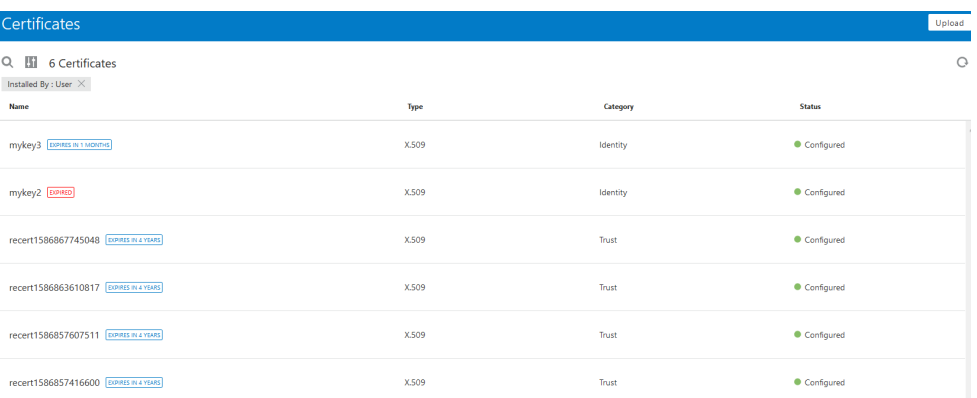

## **2.** Click **Upload** at the top of the page.

The Upload Certificate dialog box is displayed.

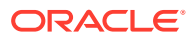

- **3.** Enter an alias name and optional description.
- **4.** In the **Type** field, select the certificate type. Each certificate type enables Oracle Integration to connect with external services.
	- **X.509 (SSL transport)**
	- **SAML (Authentication & Authorization)**
	- **PGP (Encryption & Decryption)**

#### **X.509 (SSL transport)**

- **1.** Select a certificate category.
	- **a. Trust**: Use this option to upload a trust certificate.
		- **i.** Click **Browse**, then select the trust file (for example, .cer or .crt) to upload.
	- **b. Identity**: Use this option to upload a certificate for two-way SSL communication.
		- **i.** Click **Browse**, then select the keystore file (. jks) to upload.
		- **ii.** Enter the comma-separated list of passwords corresponding to key aliases.

### **Note:**

When an identity certificate file (JKS) contains more than one private key, all the private keys must have the same password. If the private keys are protected with different passwords, the private keys cannot be extracted from the keystore.

- **iii.** Enter the password of the keystore being imported.
- **c.** Click **Upload**.

#### **SAML (Authentication & Authorization)**

- **1.** Note that **Message Protection** is automatically selected as the only available certificate category and cannot be deselected. Use this option to upload a keystore certificate with SAML token support. Create, read, update, and delete (CRUD) operations are supported with this type of certificate.
- **2.** Click **Browse**, then select the certificate file (.cer or .crt) to upload.
- **3.** Click **Upload**.

#### **PGP (Encryption & Decryption)**

- **1.** Select a certificate category. Pretty Good Privacy (PGP) provides cryptographic privacy and authentication for communication. PGP is used for signing, encrypting, and decrypting files. You can select the private key to use for encryption or decryption when configuring the stage file action.
	- **a. Private**: Uses a private key of the target location to decrypt the file.
		- **i.** Click **Browse**, then select the PGP file to upload.
		- **ii.** Enter the PGP private key password.
	- **b. Public**: Uses a public key of the target location to encrypt the file.
		- **i.** Click **Browse**, then select the PGP file to upload.

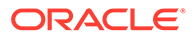

- **ii.** In the **ASCII-Armor Encryption Format** field, select **Yes** or **No**. **Yes** shows the format of the encrypted message in ASCII armor. ASCII armor is a binary-to-textual encoding converter. ASCII armor formats encrypted messaging in ASCII. This enables messages to be sent in a standard messaging format. This selection impacts the visibility of message content. **No** causes the message to be sent in binary format.
- **iii.** From the **Cipher Algorithm** list, select the algorithm to use. Symmetrickey algorithms for cryptography use the same cryptographic keys for both encryption of plain text and decryption of cipher text.
- **c.** Click **Upload**.

<span id="page-15-0"></span>3

# Add the PayPal Adapter Connection to an Integration

When you drag the PayPal Adapter into the trigger or invoke area of an integration, the Adapter Endpoint Configuration Wizard is invoked. This wizard guides you through configuration of the PayPal Adapter endpoint properties.

The following sections describe the wizard pages that guide you through configuration of the PayPal Adapter as a trigger and an invoke in an integration.

#### **Topics:**

- Basic Info Page
- **Trigger Operations Page**
- [Invoke Action Page](#page-16-0)
- **[Invoke Operations Page](#page-17-0)**
- **[Summary Page](#page-18-0)**

# Basic Info Page

You can enter a name and description on the Basic Info page of each adapter in your integration.

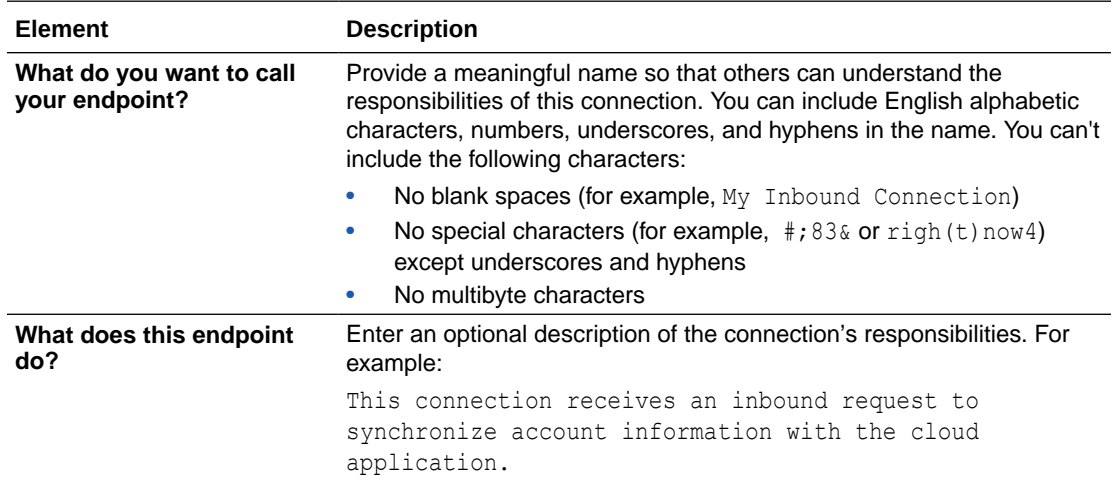

# Trigger Operations Page

Use the Operations page to select the module and event to perform in the PayPal application.

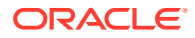

<span id="page-16-0"></span>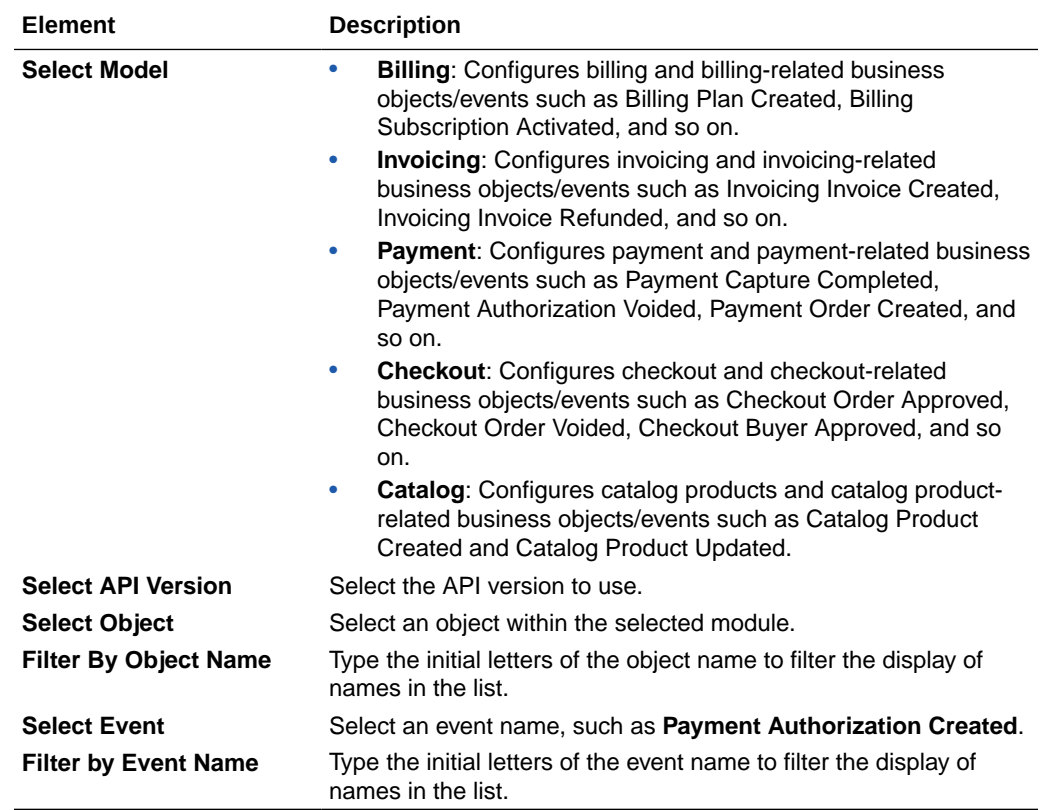

# Invoke Action Page

Use the Action page to select the type of action to perform in PayPal. You can retrieve information from the PayPal application or create or update records.

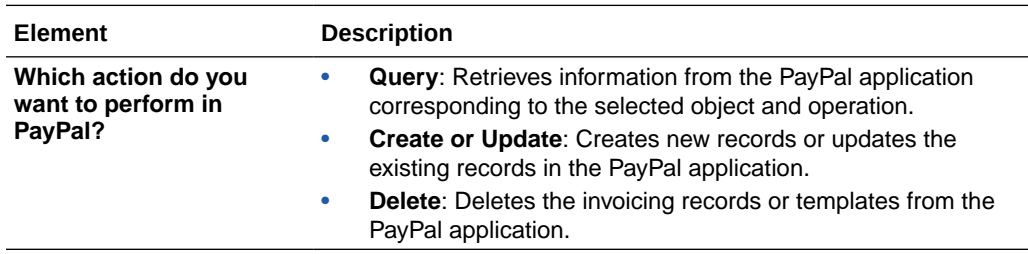

# <span id="page-17-0"></span>Invoke Operations Page

Use the Operations page to select the module and operation to perform in the PayPal application.

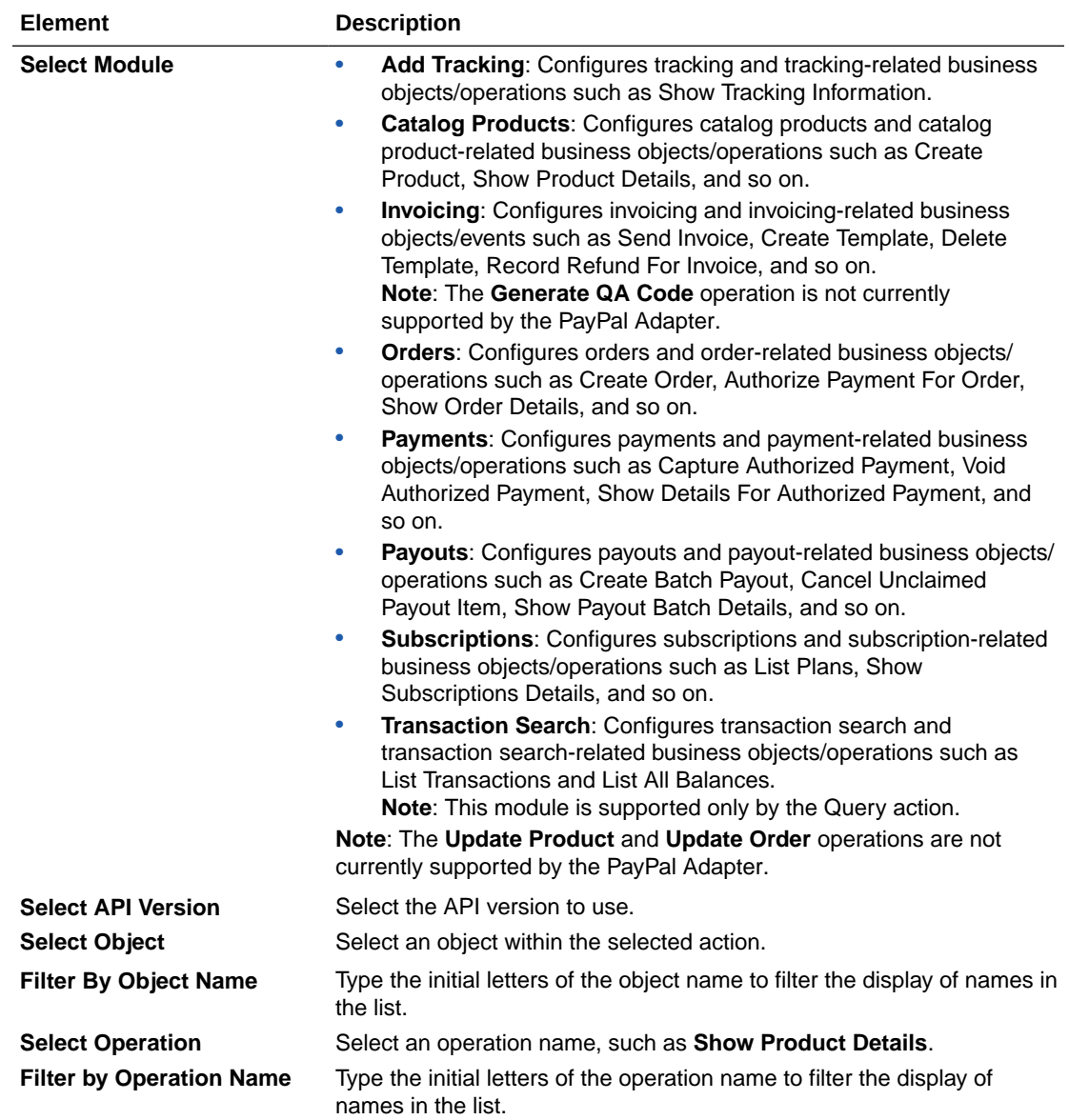

# <span id="page-18-0"></span>Summary Page

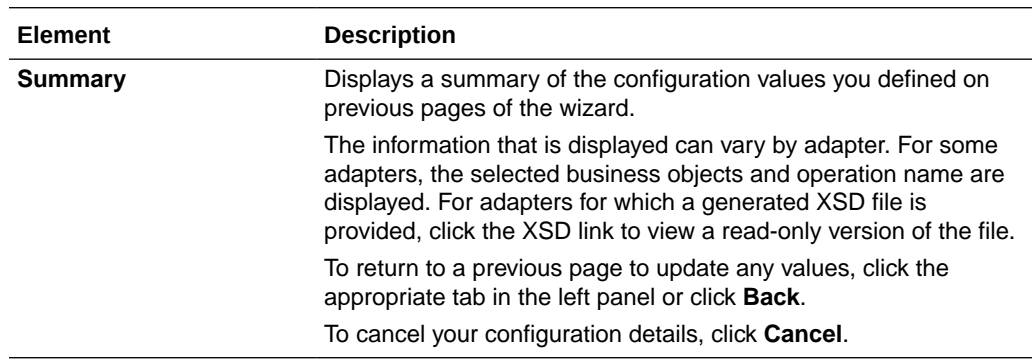

You can review the specified adapter configuration values on the Summary page.

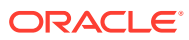

# <span id="page-19-0"></span>4 Implement Common Patterns Using the PayPal Adapter

You can use the PayPal Adapter to implement the following common pattern.

### **Topics:**

• Synchronize PayPal Products With the Salesforce Application

## **Note:**

Oracle Integration offers a number of pre-assembled solutions, known as recipes, that provide you with a head start in building your integrations. You can start with a recipe, and then customize it to fit your needs and requirements. Depending upon the solution provided, a variety of adapters are configured in the pre-assembled solutions.

See the Recipes page on the Oracle Help Center.

# Synchronize PayPal Products With the Salesforce Application

You can synchronize PayPal records such as a product with the Salesforce application. For this pattern, you view details of the PayPal product in the Salesforce application.

- **1.** Create an app-driven orchestrated integration.
- **2.** Drag a PayPal Adapter into the integration as a trigger connection.
- **3.** Configure the PayPal endpoint:
	- **a.** On the Basic Info page, provide an endpoint name, and click **Next**.
	- **b.** On the Operations page, select the **Catalog** module, the **Product** object, and the **Catalog Product Created** event.
	- **c.** On the Summary page, review your selections, and click **Done**.
- **4.** Drag a Salesforce Adapter into the integration canvas.
- **5.** Configure the Salesforce Adapter endpoint:
	- **a.** On the Basic Info page, provide a name.
	- **b.** On the Action page, select **Create, Update Or Delete Information**.
	- **c.** On the Operations page, select **Create** as an operation and **Account** as a business object.
	- **d.** Review your selections on the Summary page, and click **Done**.
- **6.** In the mapper, perform the required mapping. The completed integration looks as follows.

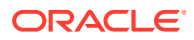

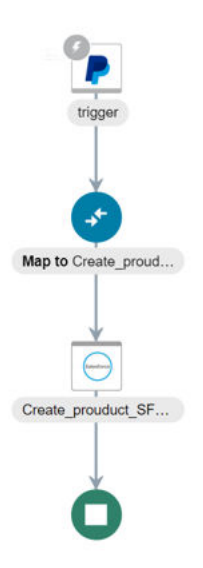

- **7.** Save and close the integration.
- **8.** Activate the integration.

The integration is triggered when the product creation event occurs and the same account is created in the Salesforce application.

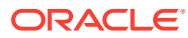